### **Πίνακας περιεχομένων**

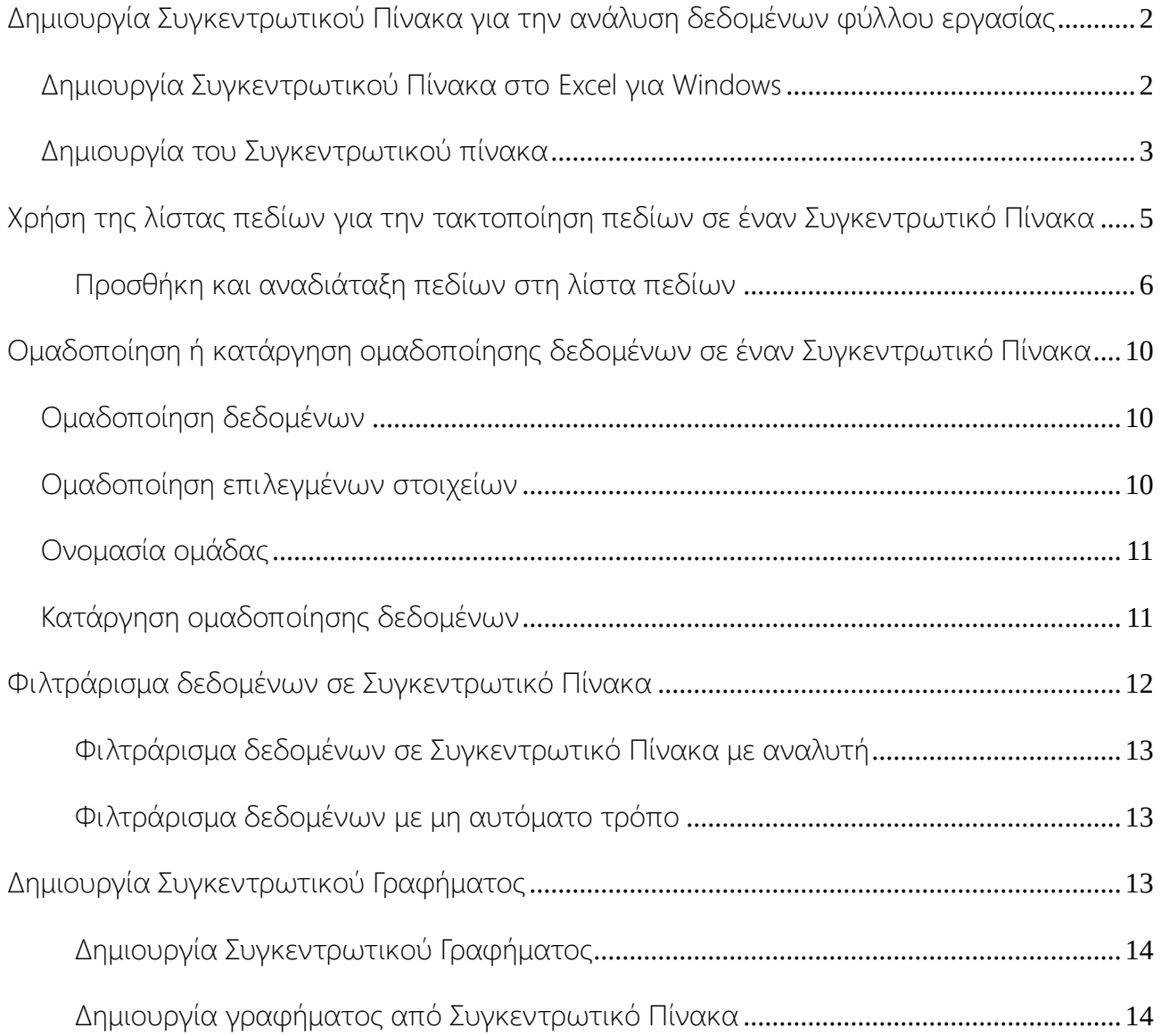

# <span id="page-1-0"></span>Δημιουργία Συγκεντρωτικού Πίνακα για την ανάλυση δεδομένων φύλλου εργασίας

Ένας Συγκεντρωτικός Πίνακας είναι ένα ισχυρό εργαλείο για τον υπολογισμό, τη σύνοψη και την ανάλυση δεδομένων που σας επιτρέπουν να βλέπετε συγκρίσεις, μοτίβα και τάσεις στα δεδομένα σας.

Οι Συγκεντρωτικοί Πίνακες λειτουργούν λίγο διαφορετικά, ανάλογα με την πλατφόρμα που χρησιμοποιείτε για την εκτέλεση Excel.

### <span id="page-1-1"></span>Δημιουργία Συγκεντρωτικού Πίνακα στο Excel για Windows

- 1. Επιλέξτε τα κελιά από τα οποία θέλετε να δημιουργήσετε έναν Συγκεντρωτικό πίνακα. **Σημείωση:** Τα δεδομένα σας δεν θα πρέπει να περιέχουν κενές γραμμές ή στήλες. Πρέπει να έχουν μόνο μια επικεφαλίδα μίας γραμμής.
- 2. Επιλέξτε **Εισαγωγή** > **Συγκεντρωτικός Πίνακας**.

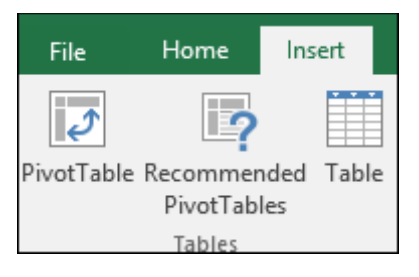

3. Στην περιοχή **Επιλέξτε τα δεδομένα που θέλετε να αναλύσετε**, επιλέξτε **Επιλογή πίνακα ή περιοχής**.

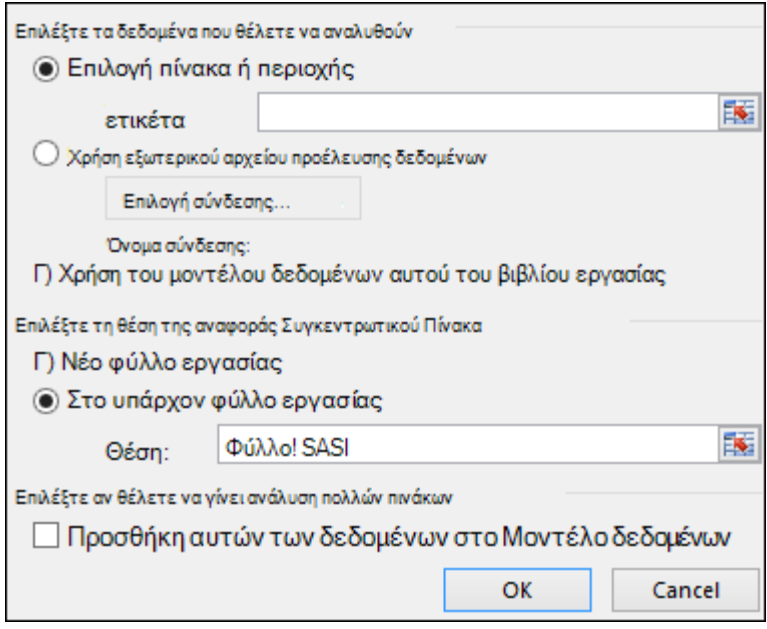

- 4. Στην ενότητα **Πίνακας/περιοχή**, επαληθεύστε την περιοχή κελιών.
- 5. Στην περιοχή **Επιλέξτε τη θέση της αναφοράς Συγκεντρωτικού Πίνακα**, επιλέξτε **Νέο φύλλο εργασίας** για να τοποθετήσετε τον Συγκεντρωτικό Πίνακα σε νέο φύλλο εργασίας ή Υπάρχον φύλλο **εργασίας** και, στη συνέχεια, επιλέξτε τη θέση που θέλετε να εμφανίζεται ο Συγκεντρωτικός Πίνακας.
- 6. Επιλέξτε **OK**.

### <span id="page-2-0"></span>Δημιουργία του Συγκεντρωτικού πίνακα

1. Για να προσθέσετε ένα πεδίο στον Συγκεντρωτικό πίνακα, επιλέξτε το πλαίσιο ελέγχου

"Όνομα πεδίου" στο παράθυρο **Πεδία συγκεντρωτικών πινάκων**.

**Σημείωση:** Τα επιλεγμένα πεδία θα προστεθούν στις προεπιλεγμένες περιοχές: τα μη αριθμητικά πεδία προστίθενται σε **Γραμμές**, οι ιεραρχίες ημερομηνίας και ώρας προστίθενται σε **Στήλες** και τα αριθμητικά πεδία προστίθενται σε **Τιμές**.

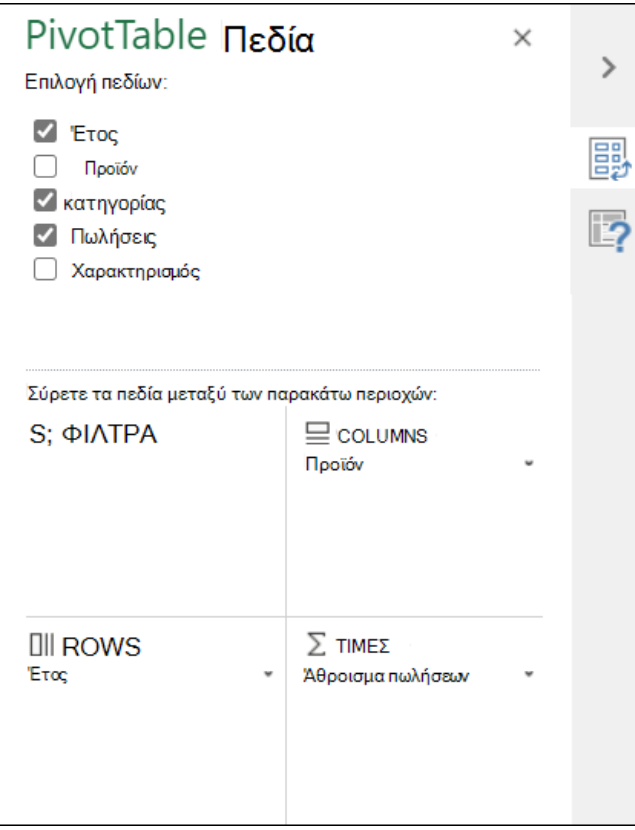

2. Για να μετακινήσετε ένα πεδίο από μια περιοχή σε μια άλλη, σύρετε το πεδίο στην περιοχή προορισμού.

# <span id="page-4-0"></span>Χρήση της λίστας πεδίων για την τακτοποίηση πεδίων σε έναν Συγκεντρωτικό Πίνακα

Αφού δημιουργήσετε έναν Συγκεντρωτικό Πίνακα, θα δείτε τη λίστα πεδίων. Μπορείτε να αλλάξετε τη σχεδίαση του Συγκεντρωτικού Πίνακα προσθέτοντας και τακτοποιώντας τα πεδία του. Εάν θέλετε να ταξινομήσετε ή να φιλτράρετε τις στήλες των δεδομένων που εμφανίζονται στον Συγκεντρωτικό Πίνακα, ανατρέξτε στα θέματα Ταξινόμηση δεδομένων σε Συγκεντρωτικό Πίνακα και Φιλτράρισμα δεδομένων σε Συγκεντρωτικό Πίνακα.

Η λίστα πεδίων θα πρέπει να εμφανίζεται όταν κάνετε κλικ σε οποιοδήποτε σημείο του Συγκεντρωτικού Πίνακα. Εάν κάνετε κλικ μέσα στον Συγκεντρωτικό Πίνακα, αλλά δεν βλέπετε τη Λίστα πεδίων, ανοίξτε την κάνοντας κλικ σε οποιοδήποτε σημείο του Συγκεντρωτικού Πίνακα. Στη συνέχεια, εμφάνιση των **Εργαλείων Συγκεντρωτικού Πίνακα στην** κορδέλα και κάντε κλικ στην **επιλογή ">Λίστα πεδίων".**

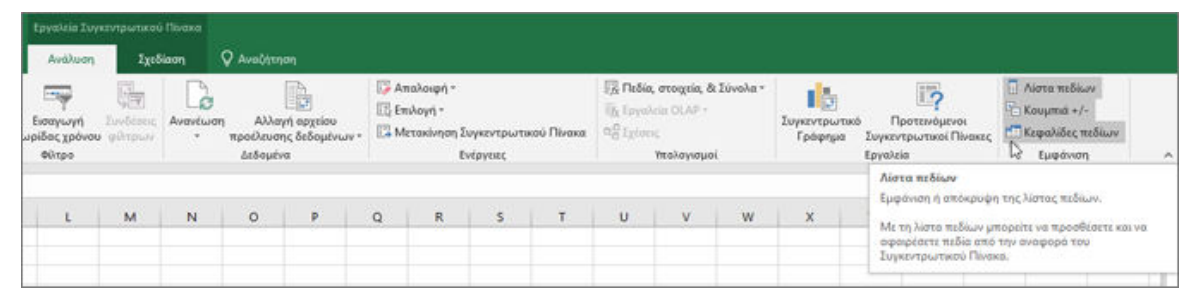

Η λίστα πεδίων έχει μια ενότητα πεδίων στην οποία μπορείτε να επιλέξετε τα πεδία που θέλετε να εμφανίζονται στον Συγκεντρωτικό Πίνακα και την ενότητα "Περιοχές" (στο κάτω μέρος) στην οποία μπορείτε να τακτοποιήσετε αυτά τα πεδία με τον τρόπο που θέλετε.

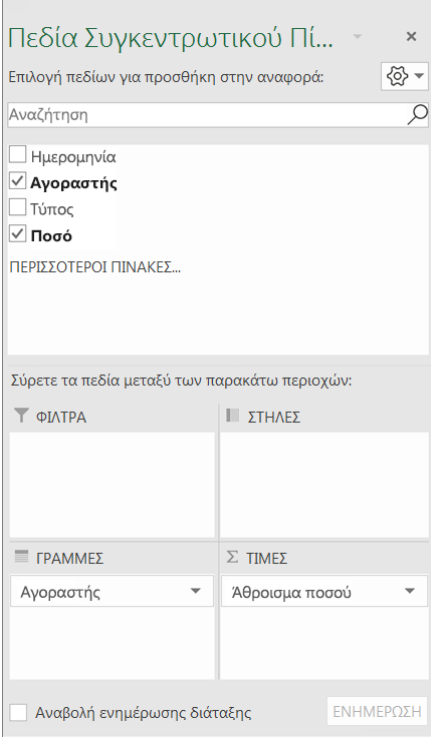

**Συμβουλή:** Εάν θέλετε να αλλάξετε τον τρόπο εμφάνισης των ενοτήτων στη λίστα πεδίων, κάντε κλικ στο κουμπί "Εργαλεία" <u>και, στη</u> και, στη συνέχεια, επιλέξτε τη διάταξη που θέλετε.

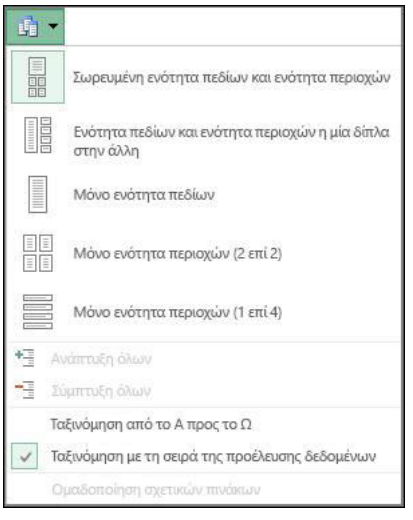

#### <span id="page-5-0"></span>Προσθήκη και αναδιάταξη πεδίων στη λίστα πεδίων

Χρησιμοποιήστε την ενότητα πεδίων της λίστας πεδίων για να προσθέσετε πεδία στον Συγκεντρωτικό Πίνακά σας, επιλέγοντας το πλαίσιο δίπλα στα ονόματα πεδίων για να τοποθετήσετε αυτά τα πεδία στην προεπιλεγμένη περιοχή της λίστας πεδίων. **ΣΗΜΕΙΩΣΗ:** Συνήθως, τα μη αριθμητικά πεδία προστίθενται στην περιοχή **Γραμμές**, τα αριθμητικά πεδία προστίθενται στην περιοχή **Τιμές** και οι ιεραρχίες ημερομηνίας και

ώρας της Ηλεκτρονικής αναλυτικής επεξεργασίας (OLAP) προστίθενται στην

περιοχή **Στήλες**.

Χρησιμοποιήστε την ενότητα περιοχών (στο κάτω μέρος) της λίστας πεδίων για να αναδιατάξετε πεδία με τον τρόπο που θέλετε σύροντάς τα μεταξύ των τεσσάρων περιοχών.

Τα πεδία που τοποθετείτε σε διαφορετικές περιοχές εμφανίζονται στον Συγκεντρωτικό Πίνακα ως εξής:

 **Τα πεδία** περιοχής φίλτρων εμφανίζονται ως φίλτρα αναφοράς ανώτατου επιπέδου επάνω από τον Συγκεντρωτικό Πίνακα, ως εξής:

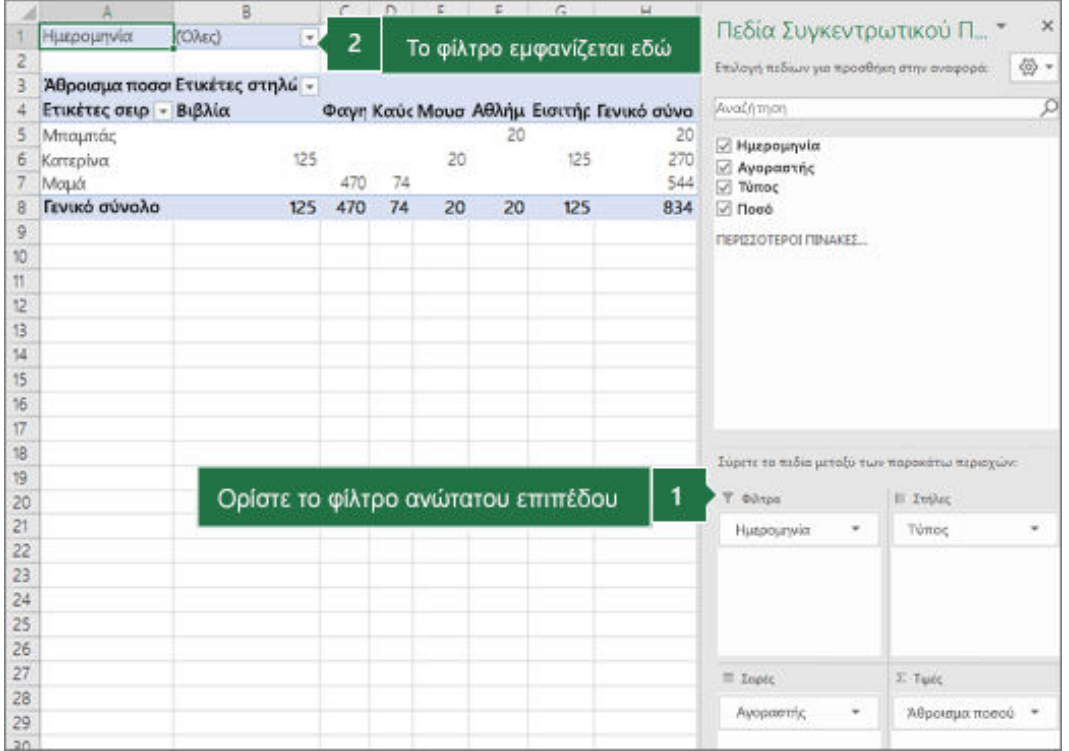

**Τα πεδία** της περιοχής στηλών **εμφανίζονται ως** ετικέτες στηλών στο επάνω μέρος του

Συγκεντρωτικού Πίνακα, ως εξής:

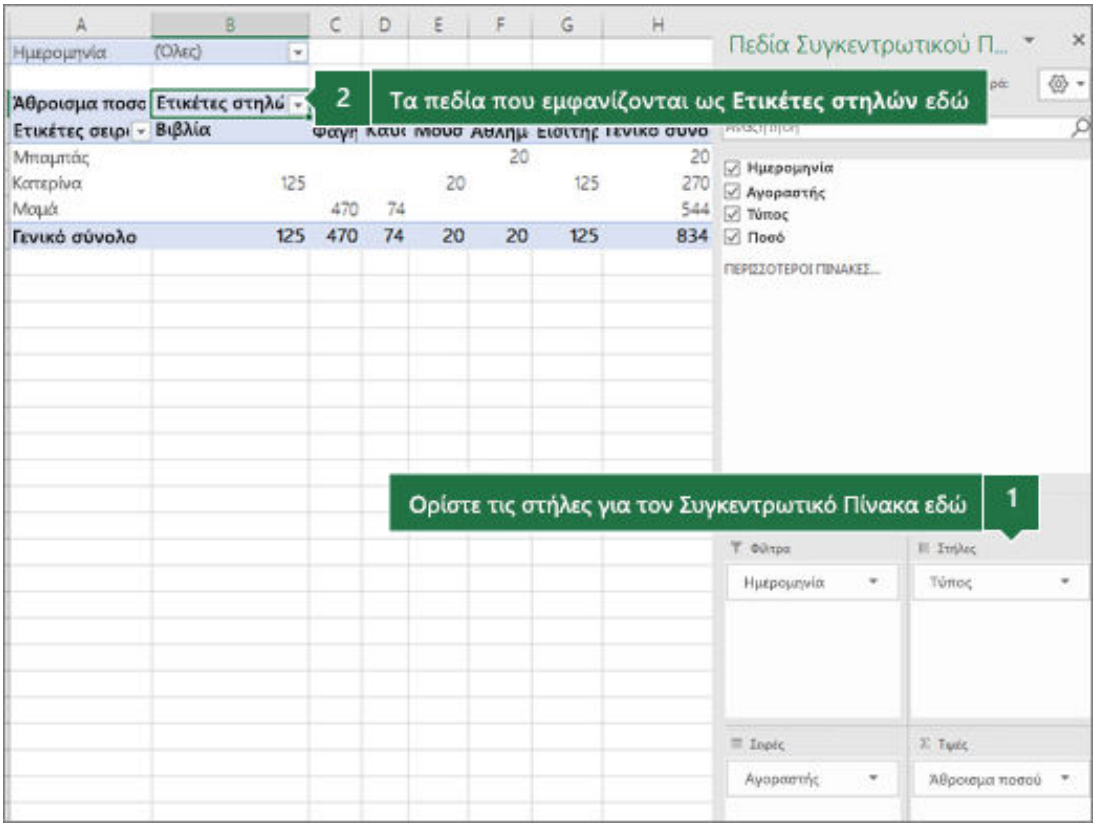

Αναλόγως της ιεραρχίας των πεδίων, οι στήλες μπορεί να είναι ένθετες μέσα σε άλλες στήλες που βρίσκονται σε υψηλότερη θέση.

 **Τα** πεδία περιοχής γραμμών **εμφανίζονται ως ετικέτες** γραμμών στην αριστερή πλευρά του Συγκεντρωτικού Πίνακα, ως εξής:

 $\Box$ 

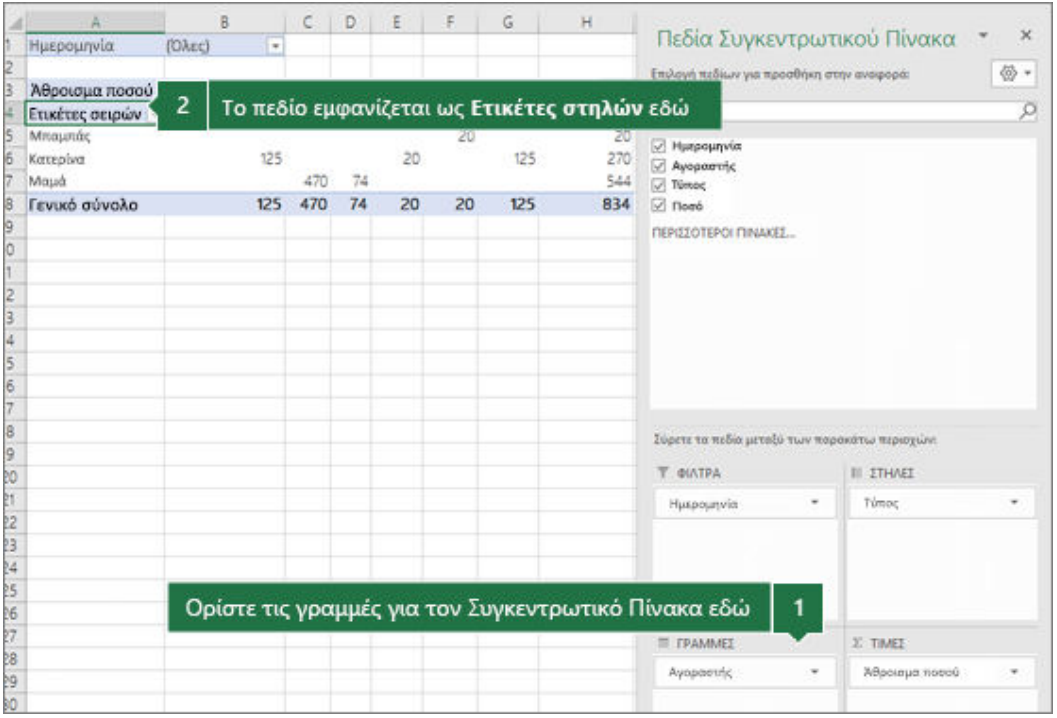

Αναλόγως της ιεραρχίας των πεδίων, οι γραμμές μπορεί να είναι ένθετες μέσα σε άλλες γραμμές που βρίσκονται σε υψηλότερη θέση.

**Τα πεδία** περιοχής τιμών εμφανίζονται ως συνοπτικές αριθμητικές τιμές στον

Συγκεντρωτικό Πίνακα, ως εξής:

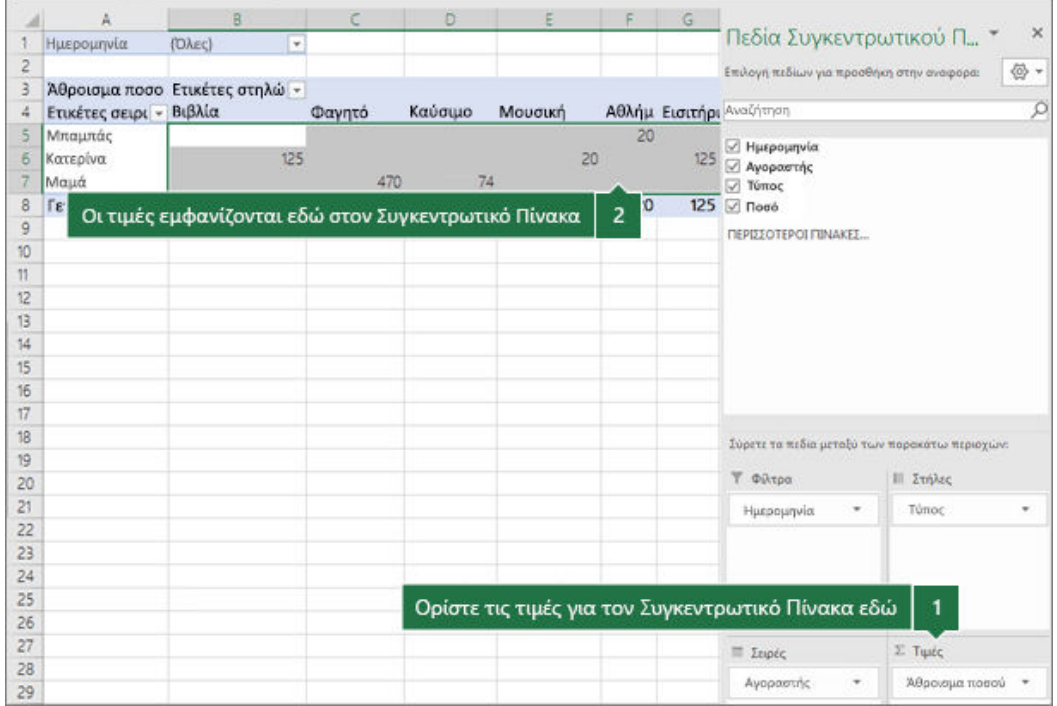

Εάν έχετε περισσότερα από ένα πεδία σε μια περιοχή, μπορείτε να αναδιατάξετε τη σειρά σύροντας τα πεδία στην ακριβή θέση που θέλετε. Για να διαγράψετε ένα πεδίο από τον Συγκεντρωτικό Πίνακα, σύρετε το πεδίο έξω από την ενότητα περιοχών.

# <span id="page-10-1"></span><span id="page-10-0"></span>Ομαδοποίηση ή κατάργηση ομαδοποίησης δεδομένων σε έναν Συγκεντρωτικό Πίνακα

Η ομαδοποίηση δεδομένων σε έναν Συγκεντρωτικό Πίνακα μπορεί να σας βοηθήσει να εμφανίσετε ένα υποσύνολο δεδομένων που θέλετε να αναλύσετε. Για παράδειγμα, ίσως θέλετε να ομαδοποιήσετε μια δύσχρηστη λίστα με ημερομηνίες ή ώρες (πεδία ημερομηνίας και ώρας στον Συγκεντρωτικό Πίνακα) σε τρίμηνα και μήνες, όπως αυτή η εικόνα.

**Σημείωση:** Η δυνατότητα ομαδοποίησης χρόνου είναι νέα στο Excel 2016. Με την ομαδοποίηση χρόνου, οι σχέσεις σε πεδία που σχετίζονται με τον χρόνο εντοπίζονται και ομαδοποιούνται αυτόματα κατά την προσθήκη γραμμών πεδίων χρόνου στους Συγκεντρωτικούς Πίνακες. Μόλις ομαδοποιηθούν, μπορείτε να σύρετε την ομάδα στον Συγκεντρωτικό Πίνακα και να ξεκινήσετε την ανάλυση.

#### 4. Επιλέξτε **OK**.

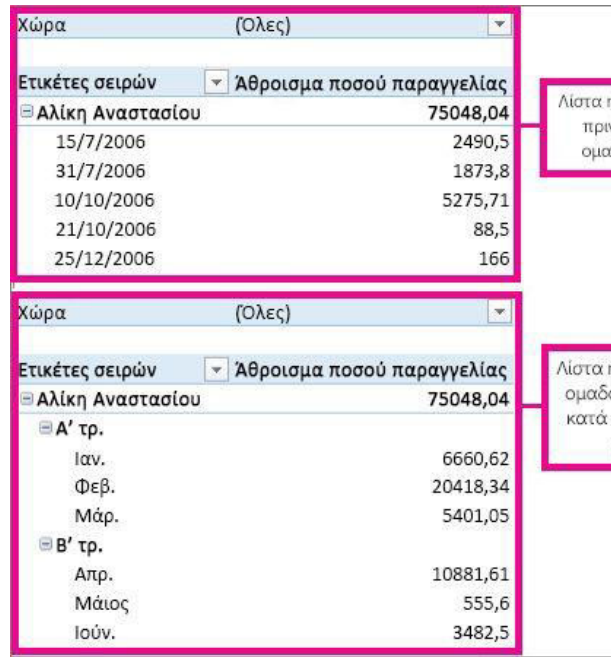

### Ομαδοποίηση δεδομένων

1. Στον Συγκεντρωτικό Πίνακα, κάντε δεξί κλικ σε μια τιμή και επιλέξτε **Ομαδοποίηση**.

2. Στο πλαίσιο **Ομαδοποίηση** επιλέξτε τα πλαίσια ελέγχου **Έναρξη στις** και **Λήξη στις** και αλλάξτε τις τιμές, αν χρειάζεται.

3. Στην περιοχή **Κατά**, επιλέξτε ένα χρονικό διάστημα. Για αριθμητικά πεδία, εισαγάγετε τον αριθμό που καθορίζει το διάστημα για κάθε ομάδα.

### <span id="page-11-0"></span>Ομαδοποίηση επιλεγμένων στοιχείων

- 1. Κρατήστε πατημένο το πλήκτρο Ctrl και επιλέξτε δύο ή περισσότερες τιμές.
- 2. Κάντε δεξί κλικ και επιλέξτε **Ομαδοποίηση**.

### <span id="page-11-1"></span>Ονομασία ομάδας

- 1. Επιλέξτε την ομάδα.
- 2. Επιλέξτε **Ανάλυση** > **Ρυθμίσεις πεδίου**.
- 3. Αλλάξτε το **Προσαρμοσμένο όνομα** σε κάτι που θέλετε και επιλέξτε OK.

<span id="page-11-2"></span>Κατάργηση ομαδοποίησης δεδομένων

- 1. Κάντε δεξί κλικ σε οποιοδήποτε στοιχείο που βρίσκεται στην ομάδα.
- 2. Επιλέξτε **Κατάργηση ομαδοποίησης**.

# <span id="page-12-0"></span>Φιλτράρισμα δεδομένων σε Συγκεντρωτικό

## Πίνακα

Οι Συγκεντρωτικοί Πίνακες είναι τέλειοι για τη λήψη μεγάλων συνόλων δεδομένων και τη δημιουργία αναλυτικών συνόψεων. Μερικές φορές, θέλετε την πρόσθετη ευελιξία να μπορείτε να φιλτράρετε περαιτέρω τα δεδομένα σας σε ένα μικρότερο τμήμα του Συγκεντρωτικού Πίνακα. Ευτυχώς, υπάρχουν διάφορες μέθοδοι για το φιλτράρισμα δεδομένων:

Πρώτα, μπορείτε να εισαγάγετε έναν ή περισσότερους αναλυτές για έναν γρήγορο και αποτελεσματικό τρόπο για να φιλτράρετε τα

δεδομένα σας. Οι αναλυτές έχουν κουμπιά στα οποία μπορείτε να κάνετε κλικ για να φιλτράρετε τα δεδομένα και παραμένουν ορατά με τα δεδομένα σας, ώστε να γνωρίζετε πάντα ποια πεδία εμφανίζονται ή είναι κρυφά στον Φιλτραρισμένο Συγκεντρωτικό Πίνακα.

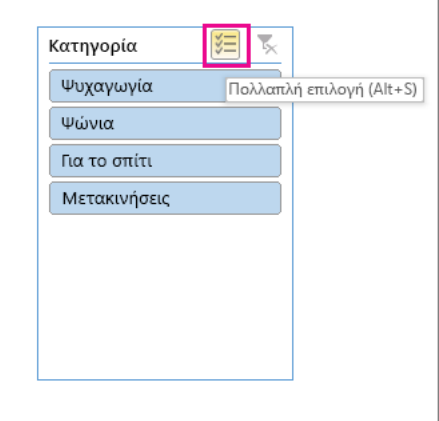

Δεύτερον, μπορείτε να εφαρμόσετε φίλτρα σε

οποιοδήποτε πεδίο στο πεδίο "Γραμμή" του Συγκεντρωτικού Πίνακα με το Αυτόματο Φίλτρο. Αυτά τα φίλτρα θα λειτουργούν σε συνδυασμό με αναλυτές, ώστε να μπορείτε να χρησιμοποιήσετε έναν αναλυτή για να δημιουργήσετε ένα φίλτρο υψηλού επιπέδου και, στη συνέχεια, να χρησιμοποιήσετε το Αυτόματο Φίλτρο για να κάνετε βαθύτερη ανάλυση.

Τέλος, μπορείτε να προσθέσετε φίλτρα στο πεδίο "Φίλτρο" του Συγκεντρωτικού Πίνακα. Αυτό σας δίνει επίσης τη δυνατότητα να δημιουργήσετε μεμονωμένα φύλλα εργασίας Συγκεντρωτικού Πίνακα για κάθε στοιχείο στο πεδίο "Φίλτρο".

Συμβουλή: Ξεκινώντας από Excel 2016, μπορείτε να επιλέξετε αναλυτές πολλαπλών επιλογών κάνοντας κλικ στο κουμπί στην ετικέτα, όπως φαίνεται παραπάνω.

#### <span id="page-13-0"></span>Φιλτράρισμα δεδομένων σε Συγκεντρωτικό Πίνακα με αναλυτή

1. Επιλέξτε οποιοδήποτε κελί μέσα στον Συγκεντρωτικό Πίνακα και, στη συνέχεια,

μεταβείτε στην > **">"Εισαγωγή** αναλυτή ".

- 2. Επιλέξτε τα πεδία για τα οποία θέλετε να δημιουργήσετε αναλυτές. Στη συνέχεια, **επιλέξτε OK.**
- 3. Excel θα τοποθετεί έναν αναλυτή στο φύλλο εργασίας για κάθε επιλογή που κάνατε, αλλά εσείς πρέπει να τα τακτοποιήσετε και να τα μεγέθους τους, ωστόσο είναι καλύτερα για εσάς.
- 4. Κάντε κλικ στα κουμπιά αναλυτή για να επιλέξετε τα στοιχεία που θέλετε να εμφανίζονται στον Συγκεντρωτικό Πίνακα.

<span id="page-13-1"></span>Φιλτράρισμα δεδομένων με μη αυτόματο τρόπο

- 1. Επιλέξτε το βέλος κεφαλίδας στήλης για τη στήλη που θέλετε να φιλτράρετε.
- 2. Καταργήστε **την επιλογή (Επιλογή όλων)** και επιλέξτε τα πλαίσια που θέλετε να εμφανίζονται. Στη συνέχεια επιλέξτε **OK**.

# <span id="page-13-2"></span>Δημιουργία Συγκεντρωτικού Γραφήματος

Μερικές φορές είναι δύσκολο να δείτε τη μεγάλη εικόνα όταν τα ανεπεξέργαστα δεδομένα σας δεν έχουν συνοψιστεί. Το πρώτο σας ένστικτο [μπορείν](https://support.microsoft.com/el-gr/office/??????????-??????????????-??????-???-???-???????-?????????-??????-????????-a9a84538-bfe9-40a9-a8e9-f99134456576)α είναι να δημιουργήσετε έναν Συγκεντρωτικό Πίνακα, αλλά δεν μπορούν όλοι να δουν αριθμούς σε έναν πίνακα και να δουν γρήγορα τι συμβαίνει. Τα Συγκεντρωτικά Γραφήματα είναι ένας εξαιρετικός τρόπος για να προσθέσετε απεικονίσεις δεδομένων στα δεδομένα σας.

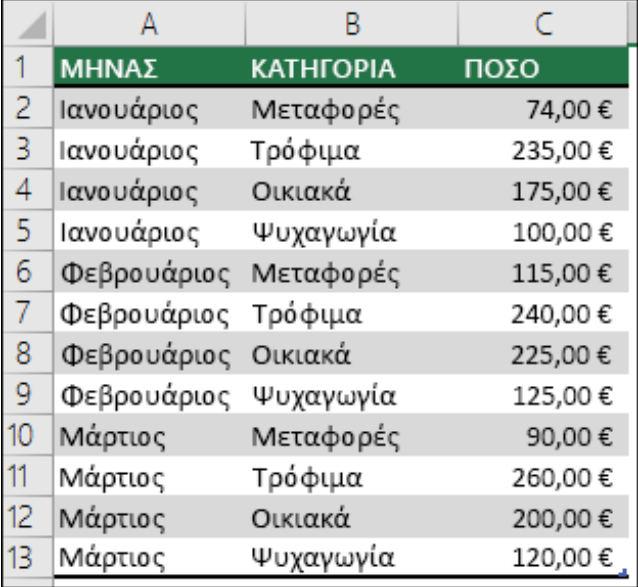

#### **Δεδομένα εξόδων νοικοκυριού Αντίστοιχο Συγκεντρωτικό Γράφημα**

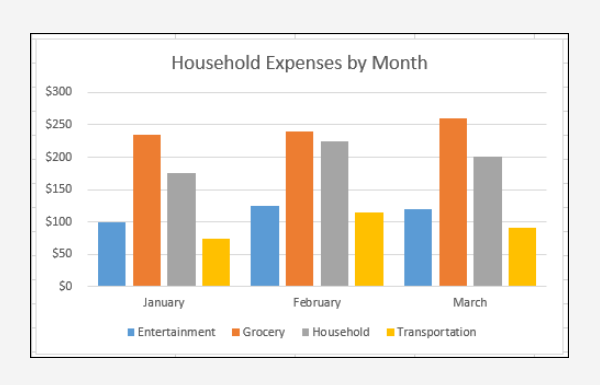

#### <span id="page-14-0"></span>Δημιουργία Συγκεντρωτικού Γραφήματος

1. Επιλέξτε ένα κελί στον πίνακά σας.

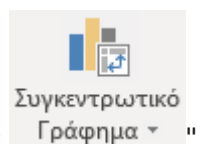

- 2. Επιλέξτε "**Εισαγωγή > Συγκεντρωτικό Γράφημα** Γράφημα τ
- 3. Επιλέξτε **OK**.

<span id="page-14-1"></span>Δημιουργία γραφήματος από Συγκεντρωτικό Πίνακα

- 1. Επιλέξτε ένα κελί στον πίνακά σας.
- 2. Επιλέξτε **Εργαλεία Συγκεντρωτικού Πίνακα" > "Ανάλυση > Συγκεντρωτικό**

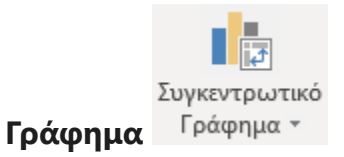

- 3. Επιλέξτε ένα γράφημα.
- 4. Επιλέξτε **OK**.